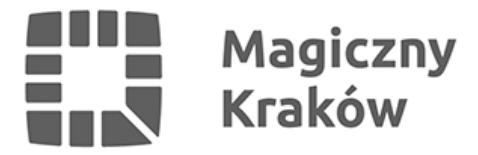

## *Zintegrowany System Zarządzania Oświatą - Instrukcja rejestracji certyfikatu użytkownika*

*2021-06-16*

## *3.1 Jeżeli komputer został skonfigurowany zgodnie z punktem 1 instrukcji to:*

- *uruchamiamy skrót do Internet Explorera, który mamy na pulpicie o nazwie ZSZO*
- *przechodzimy na główną stronę [www.zszo.um.krakow.pl](http://www.zszo.um.krakow.pl) i klikamy Portal logowania do Systemu ZSZO*
- *na górze ekranu klikamy Urząd Certyfikacyjny*
- *logujemy się podając login i hasło a następnie klikamy OK i Zaloguj*
- *klikamy przycisk Rejestruj i użytkownik Dalej*
- *poprawnie wypełniamy formularz i klikamy Wyślij zapytanie*
- *na informację Ta witryna sieci Web próbuje wykonać operację dotyczącą certyfikatu cyfrowego w imieniu użytkownika klikamy TAK*
- *Aplikacja tworzy element chroniony klikamy OK i po wyświetleniu informacji o certyfikacie klikamy Dalej*
- *jeżeli proces się powiódł powinniśmy uzyskać informację Operacja zakończona sukcesem*
- *informujemy Dyrektora w placówce z prośbą o podpisanie certyfikatu jako RA admin. Stosowna instrukcja jest opisana pod numerem 4.*
- *po podpisaniu przez Dyrektora certyfikatu i wygenerowaniu certyfikatu przez pracownika UMK (tel.12-616-5187 / 12-616-5180 / 12-616-5179) klikamy przycisk Mój certyfikat (Uwaga! wykonujemy to z komputera na którym certyfikat był rejestrowany)*
- *wypełniamy warunek login równa się i wpisujemy poprawnie login z dużych liter i klikamy Dalej.*
- *po pojawieniu się na ekranie certyfikatu klikamy Pobierz lub Pokaż i Pobierz.*
- *certyfikat automatycznie zainstaluje się w magazynie Osobisty certyfikatów systemu Windows.*
- *przechodzimy na główną stronę [www.zszo.um.krakow.pl](http://www.zszo.um.krakow.pl) i klikamy Portal logowania do Systemu ZSZO i logujemy się do Systemu.*